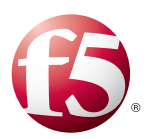

## Deploying F5 with Microsoft Active Directory Federation Services

This F5 deployment guide provides detailed information on how to deploy Microsoft Active Directory Federation Services (AD FS) with F5's BIG-IP LTM and APM modules. The BIG-IP LTM provides high availability, performance, and scalability for both AD FS and AD FS Proxy servers. Additionally, you can choose to deploy the Access Policy Manager to secure AD FS traffic without the need for AD FS Proxy servers.

For more information on Microsoft AD FS, see *http://social.technet.microsoft.com/wiki/contents/articles/2735.ad-fs-content-map.aspx* For more information on the BIG-IP system, see *http://www.f5.com/products/bigip/*

You can also visit the Microsoft page of F5's online developer community, DevCentral, for Microsoft forums, solutions, blogs and more: *http://devcentral.f5.com/Microsoft/*.

## Products and versions tested

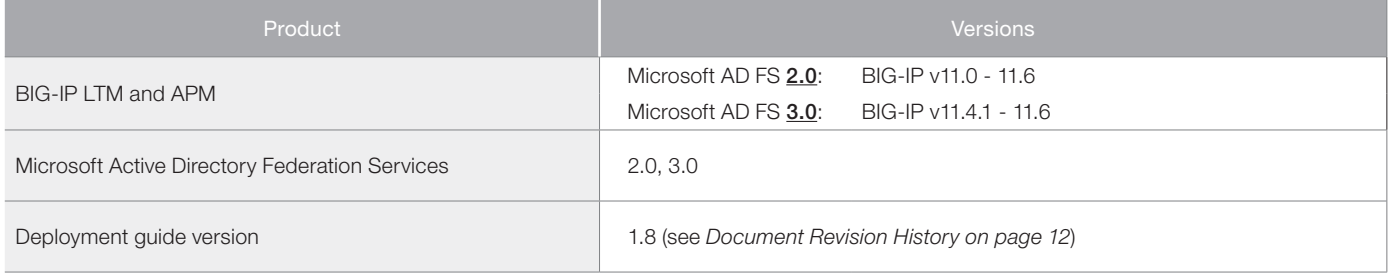

**Important:** *Make sure you are using the most recent version of this deployment guide, available at http://www.f5.com/pdf/deployment-guides/microsoft-adfs-dg.pdf*

To provide feedback on this deployment guide or other F5 solution documents, contact us at *solutionsfeedback@f5.com.*

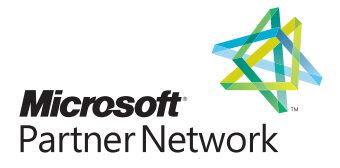

# **Contents**

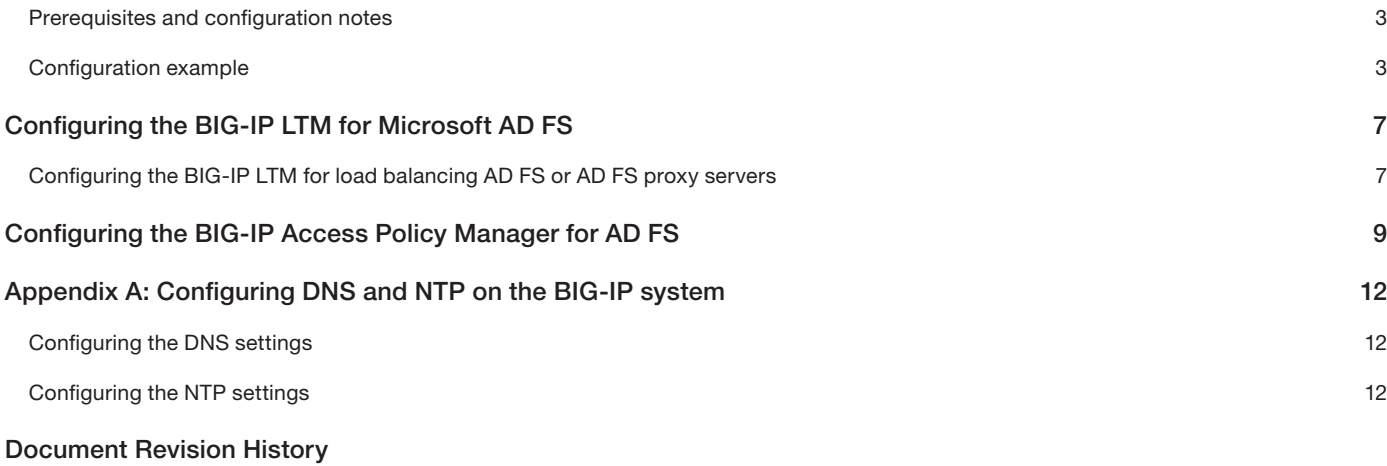

## <span id="page-2-1"></span><span id="page-2-0"></span>Prerequisites and configuration notes

The following are general prerequisites for this deployment; each section contains specific prerequisites:

- ▶ All of the configuration procedures in this document are performed on F5 devices. For information on how to deploy or configure AD FS, consult the appropriate Microsoft documentation.
- $\triangleright$  You must be on BIG-IP LTM version 11.0 or later. We recommend version 11.4 or later.
- > You must have already installed the F5 device(s) in your network and performed the initial configuration tasks, such as creating Self IP addresses and VLANs. For more information, refer to the appropriate BIG-IP LTM manual, available at *http://support.f5.com/kb/en-us.html*.
- ▶ You must have correctly installed and configured AD FS 2.0 or 3.0 in your environment, and confirmed that you have enabled a service endpoint, such as *https://localhost/adfs/fs/federationserverservice.asmx* from the AD FS server(s), and can browse to it.
- > When deploying APM in front of AD FS, the AD FS Global Primary Authentication Policy for the Intranet zone should be set to Windows Authentication.
- If you are forwarding traffic from AD FS Proxy servers to a virtual server load balancing AD FS servers, and using the iApp template, you must select Encrypted traffic is forwarded without decryption (SSL pass-through) in response to the question *How should the BIG-IP system handle SSL traffic?* Due to certificate authentication requirements between the AD FS proxy servers and AD FS servers, terminating and re-encrypting SSL is not supported in this configuration.

## Configuration example

There are three ways you can configure the BIG-IP system for Microsoft AD FS deployments: using the BIG-IP LTM to load balance AD FS servers, using the BIG-IP LTM to load balance AD FS proxy servers, and using the BIG-IP APM to secure AD FS traffic without the need for proxy servers.

## Load balancing AD FS with the BIG-IP system

In this scenario, the F5 LTM module optimizes and load balances requests to an internal AD FS server farm.

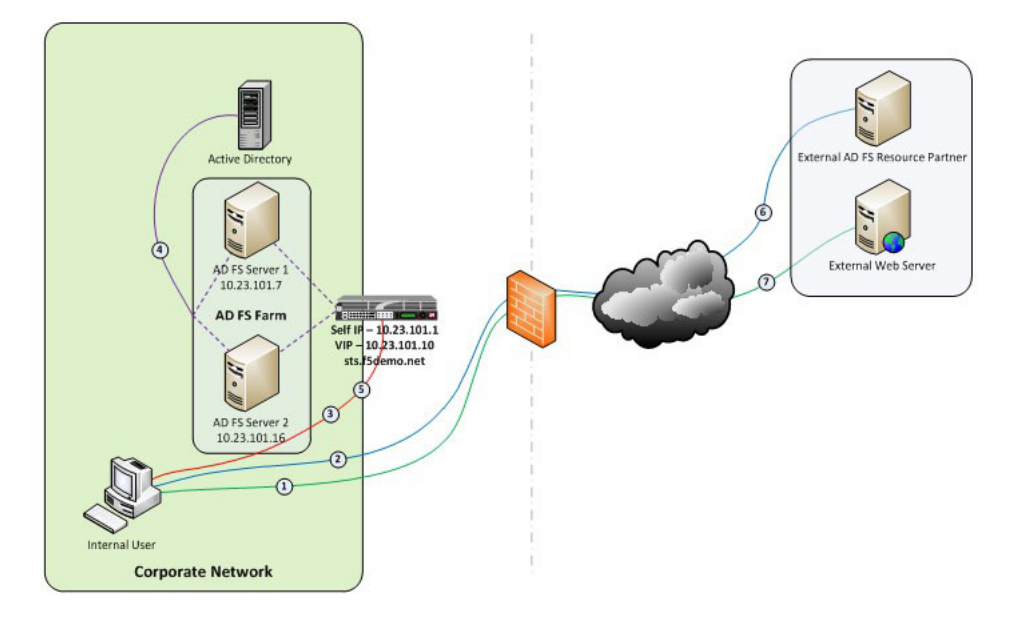

**Figure 1:** *Logical configuration diagram: Load Balancing AD FS*

The following is the traffic flow for this scenario.

- 1. A client attempts to access the AD FS-enabled external resource.
- 2. The client is redirected to the resource's applicable federation service.
- 3. The client is redirected to its organization's internal federation service, (assuming the resource's federation service is configured as trusted partner).
- 4. The AD FS server authenticates the client to Active Directory.
- 5. The AD FS server provides the client with an authorization cookie containing the signed security token and set of claims for the resource partner.
- 6. The client connects to the resource partner federation service where the token and claims are verified. If appropriate, the resource partner provides the client with a new security token.
- 7. The client presents the new authorization cookie with included security token to the resource for access.

#### Load balancing AD FS proxy servers with the BIG-IP system

In this scenario, the F5 LTM module optimizes and load balances requests to an external AD FS Proxy server farm.

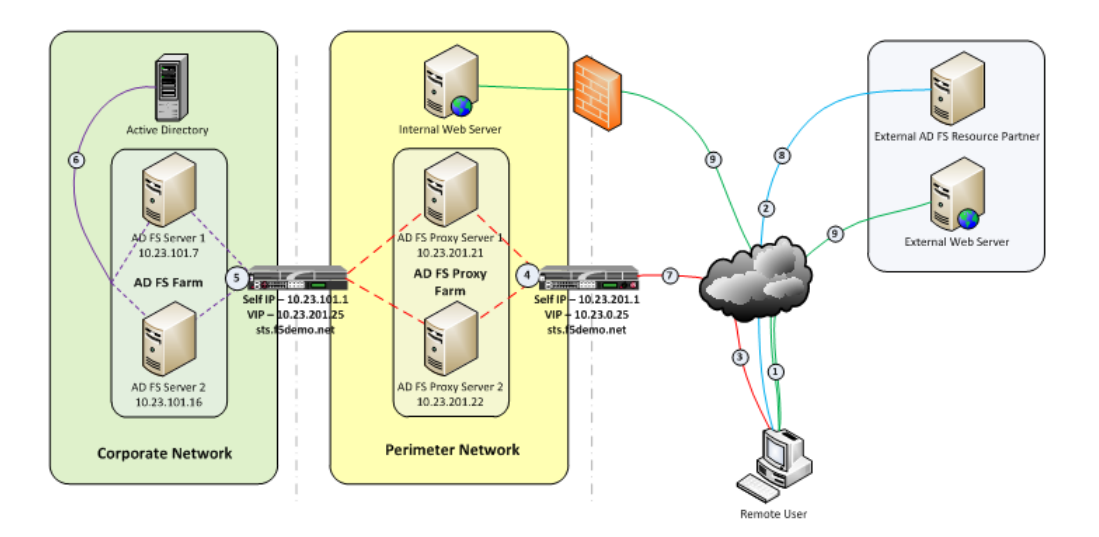

**Figure 2:** *Logical configuration diagram: Load Balancing AD FS proxy servers*

The following is the traffic flow for this scenario.

- 1. A client attempts to access the AD FS-enabled internal or external resource.
- 2. The client is redirected to the resource's applicable federation service.
- 3. The client is redirected to its organization's internal federation service, (assuming the resource's federation service is configured as trusted partner).
- 4. The AD FS proxy server presents the client with a customizable sign-on page.
- 5. The AD FS proxy presents the end-user credentials to the AD FS server for authentication.
- 6. The AD FS server authenticates the client to Active Directory.
- 7. The AD FS server provides the client, (via the AD FS proxy server) with an authorization cookie containing the signed security token and set of claims for the resource partner.
- 8. The client connects to the resource partner federation service where the token and claims are verified. If appropriate, the resource partner provides the client with a new security token.
- 9. The client presents the new authorization cookie with included security token to the resource for access.

## Securing AD FS with the BIG-IP APM

In this scenario, the F5 APM module secures, optimizes, and load balances requests to an internal or external AD FS server farm, eliminating the need to deploy AD FS Proxy servers in a perimeter network.

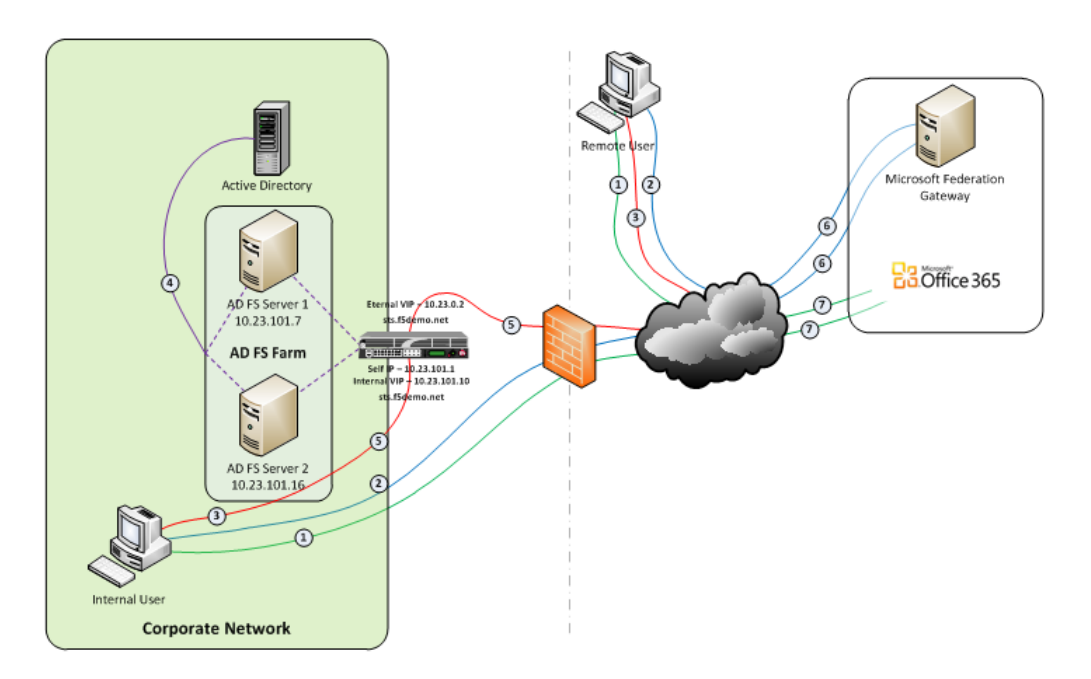

**Figure 3:** *Logical configuration diagram: Using BIG-IP APM*

The following is the traffic flow for this scenario.

- 1. Both clients attempt to access the Office 365 resource;
- 2. Both clients are redirected to the resource's applicable federation service, (Note: This step may be skipped with active clients such as Microsoft Outlook);
- 3. Both clients are redirected to their organization's internal federation service;
- 4. The AD FS server authenticates the client to Active Directory;
- 5. Internal clients are load balanced directly to an AD FS server farm member; and
- 6. External clients are:
- 7. Pre-authenticated to Active Directory via APM's customizable sign-on page;
- 8. Authenticated users are directed to an AD FS server farm member.
- 9. The AD FS server provides the client with an authorization cookie containing the signed security token and set of claims for the resource partner;
- 10. The client connects to the Microsoft Federation Gateway where the token and claims are verified. The Microsoft Federation Gateway provides the client with a new service token;
- 11. The client presents the new cookie with included service token to the Office 365 resource for access.

## <span id="page-5-0"></span>Configuring the BIG-IP LTM for Microsoft AD FS

The following tables contain a list of BIG-IP LTM configuration objects along with any non-default settings you should configure as a part of this deployment scenario. Unless otherwise specified, settings not mentioned in the tables can be configured as applicable for your configuration. For specific instructions on configuring individual objects, see the online help or product manuals.

## Configuring the BIG-IP LTM for load balancing AD FS or AD FS proxy servers

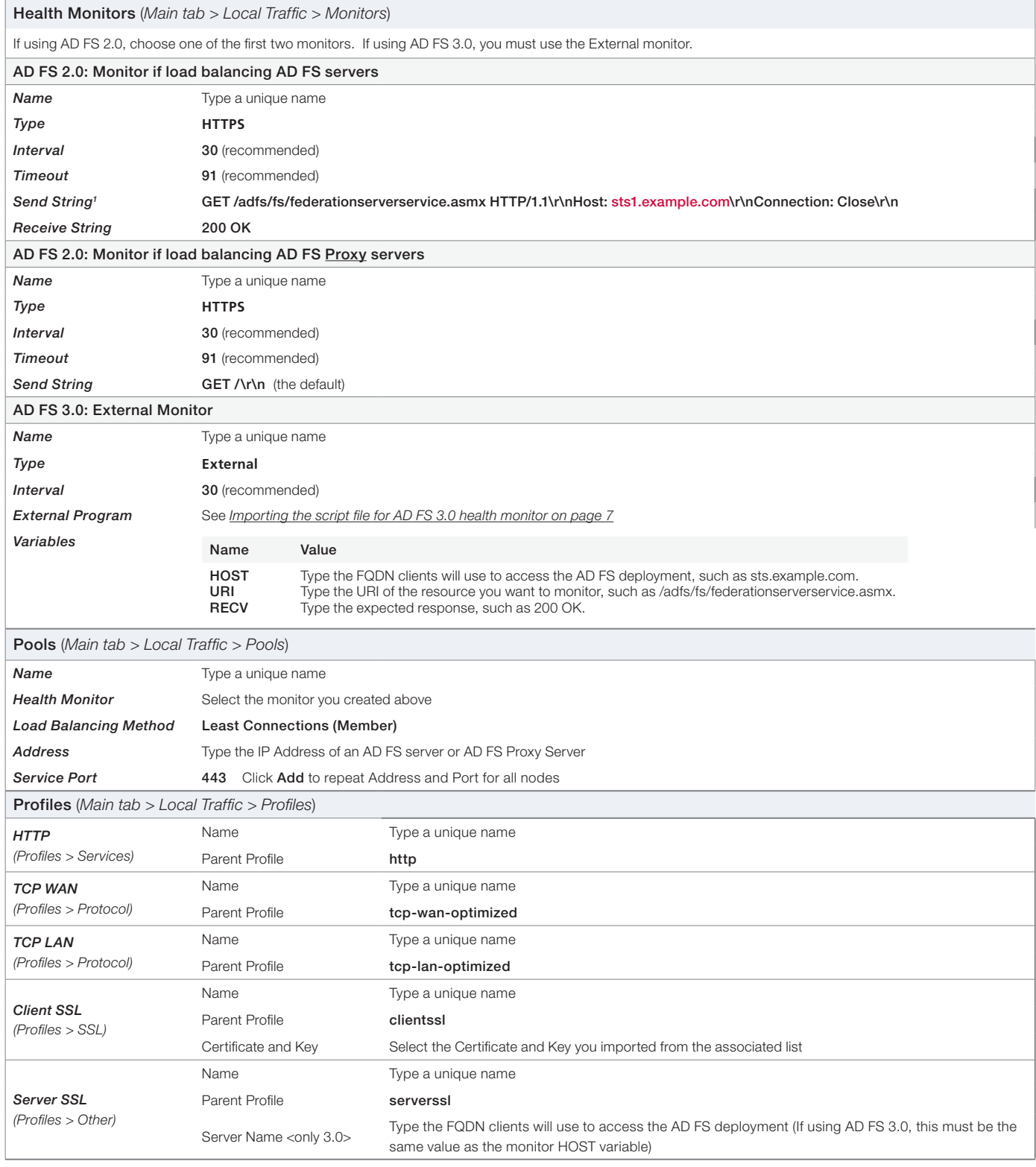

*1 Replace red text with your FQDN*

<span id="page-6-0"></span>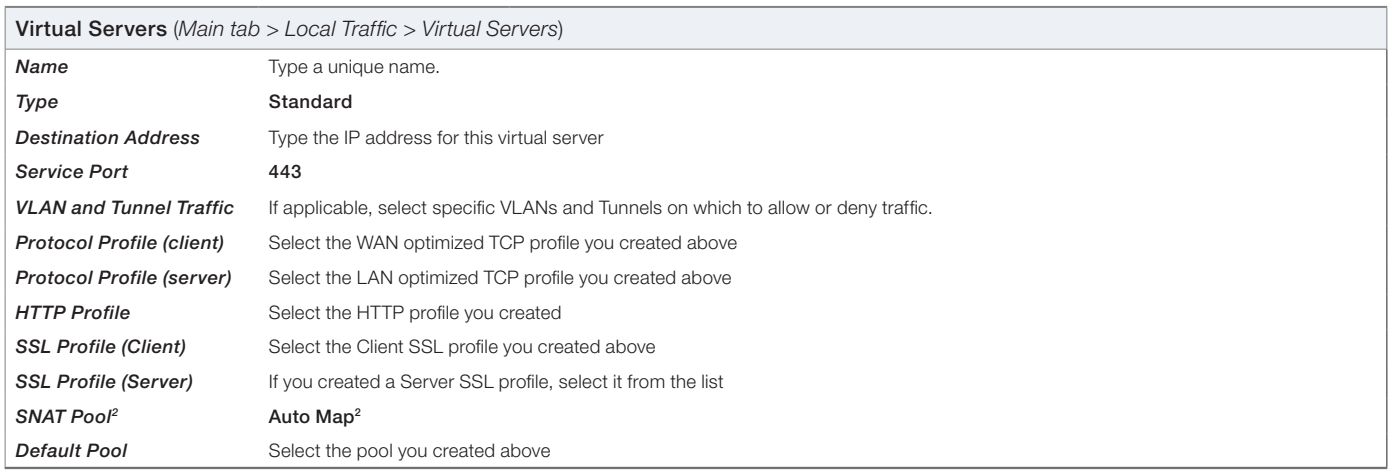

*2 In version 11.3 and later, this field is Source Address Translation. If you want to use SNAT, and you have a large deployment expecting more than 64,000*  simultaneous connections, you must configure a SNAT Pool with an IP address for each 64,000 simultaneous connections you expect. See the BIG-IP documentation *specific information.*

 *Note: Your DNS A record for the AD FS endpoint must reference the AD FS or AD FS Proxy BIG-IP virtual server. If you are deploying the BIG-IP system in front of both AD FS and AD FS Proxy servers, you must use a host file entry on the AD FS Proxy servers that resolves the AD FS endpoint FQDN to the IP address of the AD FS BIG-IP virtual server.*

## <span id="page-6-1"></span>Importing the script file for AD FS 3.0 health monitor

Before you can create the advanced monitors you must download and import the applicable monitor file onto the BIG-IP system.

 *Note: If you are using a redundant BIG-IP system, you need to make sure any modifications to the script EAVs are manually copied between BIG-IP LTMs, and given the required permissions when configuration is synchronized.*

#### **To download and install the script**

- 1. Download the script: *http://www.f5.com/pdf/deployment-guides/sni-eav.zip*
- 2. Extract the appropriate file(s) to a location accessible by the BIG-IP system.
- 3. From the Main tab of the BIG-IP Configuration utility, expand System, and then click File Management.
- 4. On the Menu bar, click External Monitor Program File List.
- 5. Click the **Import** button.
- 6. In the File Name row, click Browse, and then locate the appropriate file.
- 7. In the **Name** box, type a name for the file related to the script you are using.
- 8. Click the **Import** button.

Now when you create the advanced monitors, you can select the name of the file you imported from the External Program list.

## <span id="page-7-0"></span>Configuring the BIG-IP Access Policy Manager for AD FS

In this section, we provide guidance on configuring the BIG-IP Access Policy Manager (APM) to help protect your Microsoft AD FS deployment without the need for AD FS proxy servers. This part of the configuration is in addition to the BIG-IP LTM configuration described previously. If you have not yet configured the BIG-IP LTM, we recommend you return to *[Configuring the BIG-IP LTM for](#page-5-0)  [Microsoft AD FS on page 6](#page-5-0)* and configure the LTM first.

Use the following table to manually configure the BIG-IP APM. This table contains a list of BIG-IP configuration objects along with any non-default settings you should configure as a part of this deployment. Unless otherwise specified, settings not mentioned in the table can be configured as applicable for your configuration. For instructions on configuring individual objects, see the online help.

**i** *Important As stated in the prerequisites, when deploying APM in front of AD FS, the Intranet Global Primary Authentication Policy should be set to Windows Authentication.*

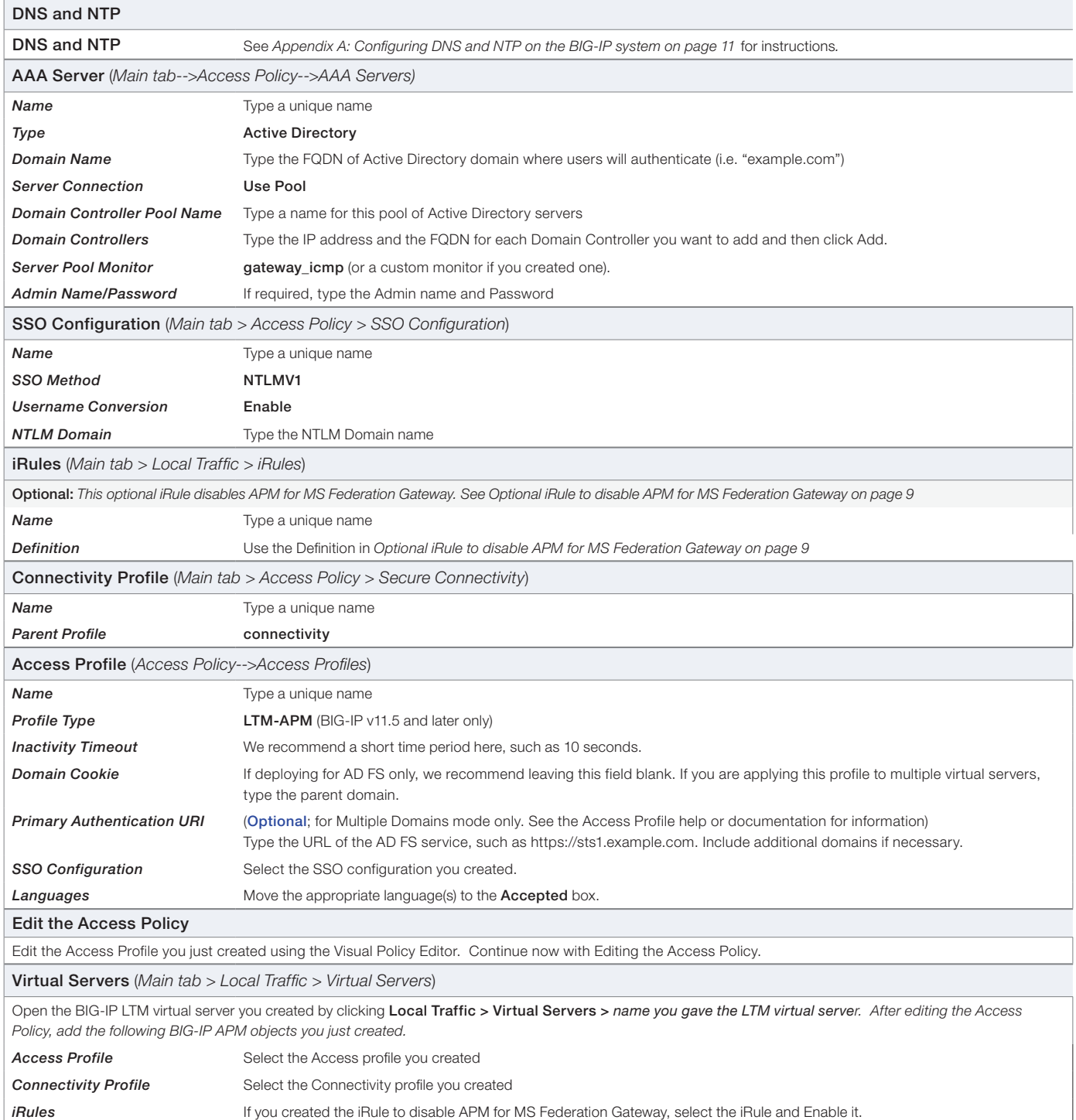

## <span id="page-8-0"></span>Editing the Access Policy

In the following procedure, we show you how to edit the Access Policy on the APM using the Visual Policy Editor (VPE). The VPE is a powerful visual scripting language that offers virtually unlimited options in configuring an Access Policy. The Policy shown in the following procedure is just an example, you can use this Access Policy or create one of your own.

#### **To edit the Access Policy**

- 1. On the Main tab, expand Access Policy, and then click Access Profiles.
- 2. Locate the Access Profile you created, and then, in the Access Policy column, click **Edit**. The VPE opens in a new window.
- 3. Click the + symbol between Start and Deny. A box opens with options for different actions.
- 4. Click the Logon Page option button, and then click the Add Item button.
- 5. Configure the Properties as applicable for your configuration. In our example, we leave the settings at the defaults. Click Save.
- 6. Click the + symbol on the between Logon Page and Deny.
- 7. Click AD Auth option button, and then click the Add Item button.
	- a. From the **Server** list, select the AAA server you configured in the table above.
	- b. All other settings are optional.
	- c. Click **Save**. You now see a Successful and Fallback path from AD Auth.
- 8. On the Successful path between AD Auth and Deny, click the + symbol.
- 9. Click the SSO Credential Mapping option button, and then click the Add Item button.
- 10. Click the **Save** button.
- 11. Click the Deny link in the box to the right of SSO Credential Mapping.
- 12. Click **Allow** and then click **Save**. Your Access policy should look like the example below.
- 13. Click the yellow **Apply Access Policy** link in the upper left part of the window. You have to apply an access policy before it takes effect.
- 14. The VPE should look similar to the following example. Click the Close button on the upper right to close the VPE.

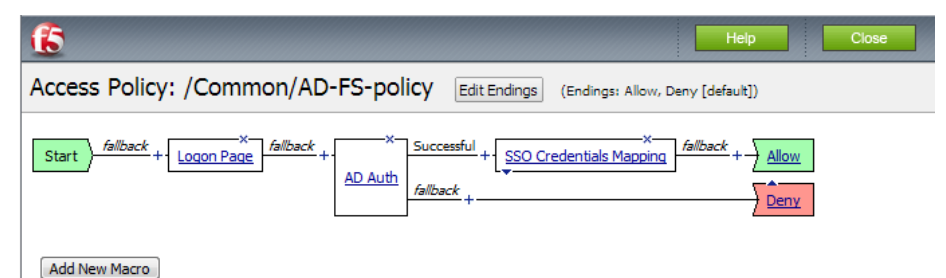

**Figure 4:** *Logical configuration diagram: Using BIG-IP APM*

## <span id="page-8-1"></span>Optional iRule to disable APM for MS Federation Gateway

For clients that use the Active WS-Trust protocol, an iRule is required to disable BIG-IP APM for requests to the MS Federation Gateway. Attach the following iRule to the previously created APM-enabled BIG-IP virtual server to proxy passive protocol requests from

browser-based clients, and bypass the BIG-IP APM for requests from clients such as Outlook and Lync.

To create the iRule, go to Local Traffic > iRules and then click Create. Use the following code in the Definition section.

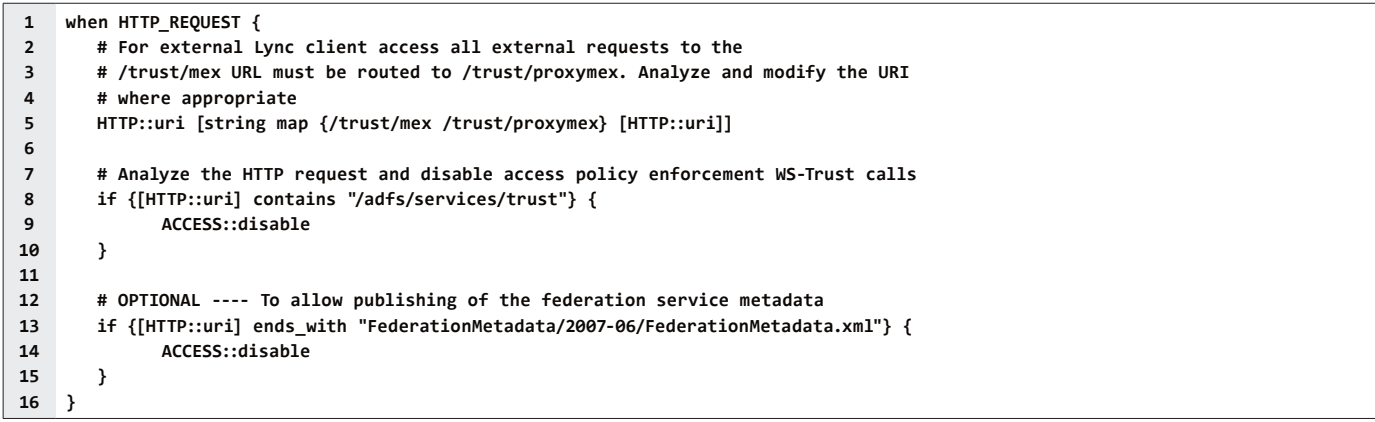

## <span id="page-10-0"></span>Appendix A: Configuring DNS and NTP on the BIG-IP system

If you are using BIG-IP APM, before beginning the iApp, you must configure DNS and NTP settings on the BIG-IP system.

## Configuring DNS and NTP settings

If you are configuring the iApp to use BIG-IP APM, you must configure DNS and NTP settings on the BIG-IP system before beginning the iApp.

## Configuring the DNS settings

In this section, you configure the DNS settings on the BIG-IP system to point to a DNS server that can resolve your Active Directory server or servers. In many cases, this IP address will be that of your Active Directory servers themselves.

 *Note: DNS lookups go out over one of the interfaces configured on the BIG-IP system, not the management interface. The management interface has its own, separate DNS settings.*

**i** *Important The BIG-IP system must have a self IP address in the same local subnet and VLAN as the DNS server, or a route to the DNS server if located on a different subnet. The route configuration is found on the Main tab by expanding Network and then clicking Routes. For specific instructions on configuring a route on the BIG-IP system, see the online help or the product documentation.*

## **To configure DNS settings**

- 1. On the Main tab, expand System, and then click Configuration.
- 2. On the Menu bar, from the Device menu, click DNS.
- 3. In the DNS Lookup Server List row, complete the following:
	- a. In the **Address** box, type the IP address of a DNS server that can resolve the Active Directory server.
	- b. Click the **Add** button.
- 4. Click **Update**.

## Configuring the NTP settings

The next task is to configure the NTP settings on the BIG-IP system for authentication to work properly.

## **To configure NTP settings**

- 1. On the Main tab, expand System, and then click Configuration.
- 2. On the Menu bar, from the **Device** menu, click NTP.
- 3. In the **Address** box, type the fully-qualified domain name (or the IP address) of the time server that you want to add to the Address List.
- 4. Click the **Add** button.
- 5. Click Update.

To verify the NTP setting configuration, you can use the ntpq utility. From the command line, run **ntpq -np**.

See http://support.f5.com/kb/en-us/solutions/public/10000/200/sol10240.html for more information on this command.

## <span id="page-11-1"></span><span id="page-11-0"></span>Document Revision History

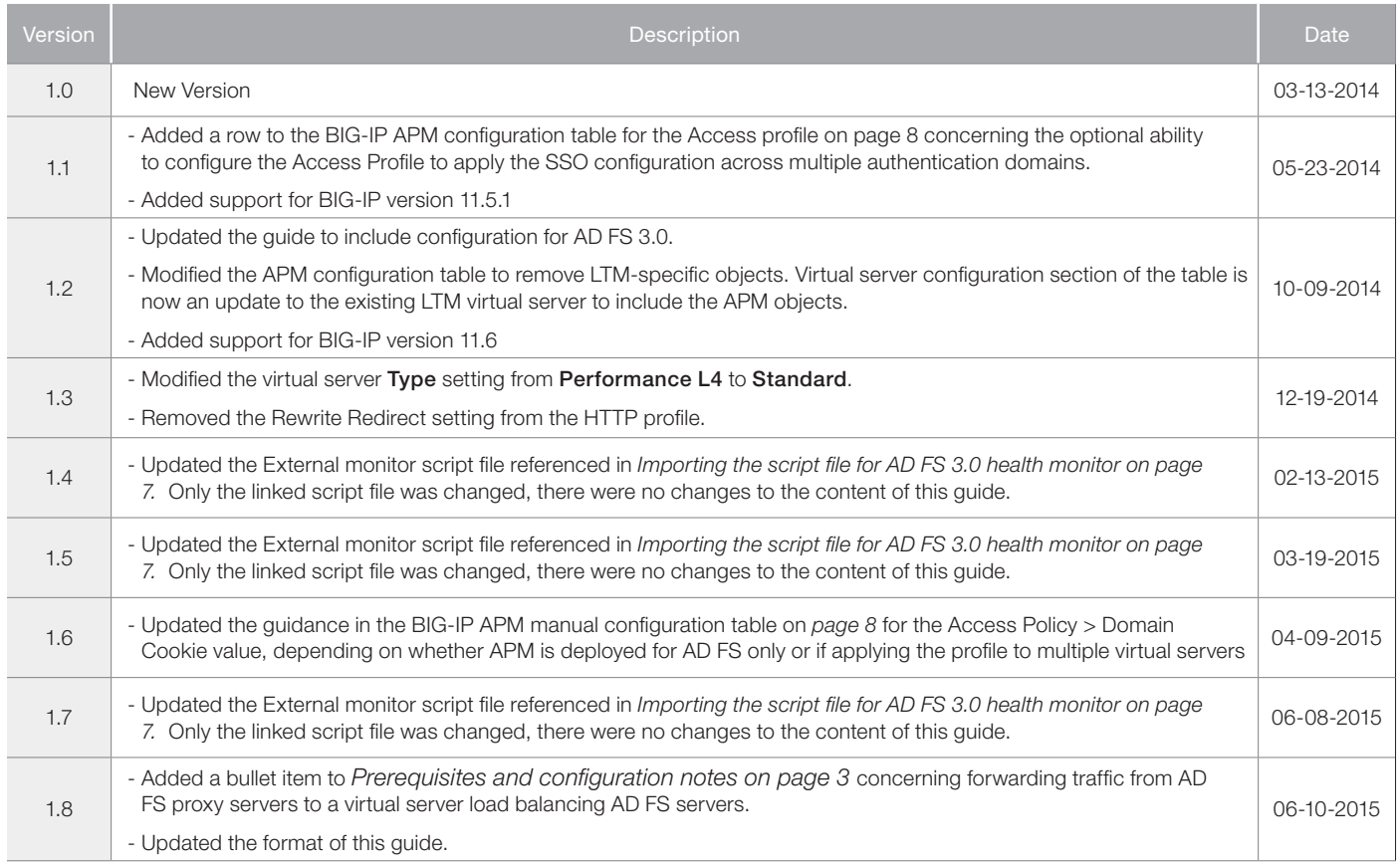

**F5 Networks, Inc.** 401 Elliott Avenue West, Seattle, WA 98119 888-882-4447 www.f5.com

F5 Networks, Inc. Corporate Headquarters info@f5.com F5 Networks Asia-Pacific apacinfo@f5.com F5 Networks Ltd. Europe/Middle-East/Africa emeainfo@f5.com

F5 Networks Japan K.K. f5j-info@f5.com

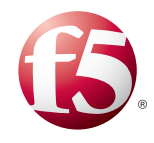

©2015 F5 Networks, Inc. All rights reserved. F5, F5 Networks, the F5 logo, and IT agility. Your way., are trademarks of F5 Networks, Inc. in the U.S. and in certain other countries. Other F5 trademarks are identified at f5.com. Any other products, services, or company names referenced herein may be trademarks of their respective owners with no endorsement or affiliation, express or implied, claimed by F5. 0412